# VERSTECKTER AUTOSTART-ORDNER

© PC-SCHULUNG-SCHREINER 2016

#### SYSTEM-START

- Wird Ihr PC beim Start immer langsamer?
- Dann sollten Sie den versteckten Autostart-Ordner überprüfen.

#### AUTOSTART-ORDNER

- Den versteckten Autostart-Ordner finden Sie in allen Windows-Betriebssystem von Windows XP bis Windows 10
- Bei der Installation von Programmen werden dort manchmal ungefragt Verknüpfungen zu Programmen eingestellt.
- Diese Verknüpfungen verlangsam Ihr System beim Start.
- Prüfen Sie, welche Programmverknüpfungen im versteckten Autostart-Ordner eingetragen sind.
- Prüfen Sie, ob die Programmverknüpfung beim Systemstart erforderlich ist.
- Löschen Sie unnötige Verknüpfungen.
- Wenn Sie das Programm nicht benötigen, dann Löschen Sie auch das Programm.

#### AUTOSTART-ORDNER IM PC-CCLEANER

• Sie alle kennen den Autostart-Ordner im CCLeaner

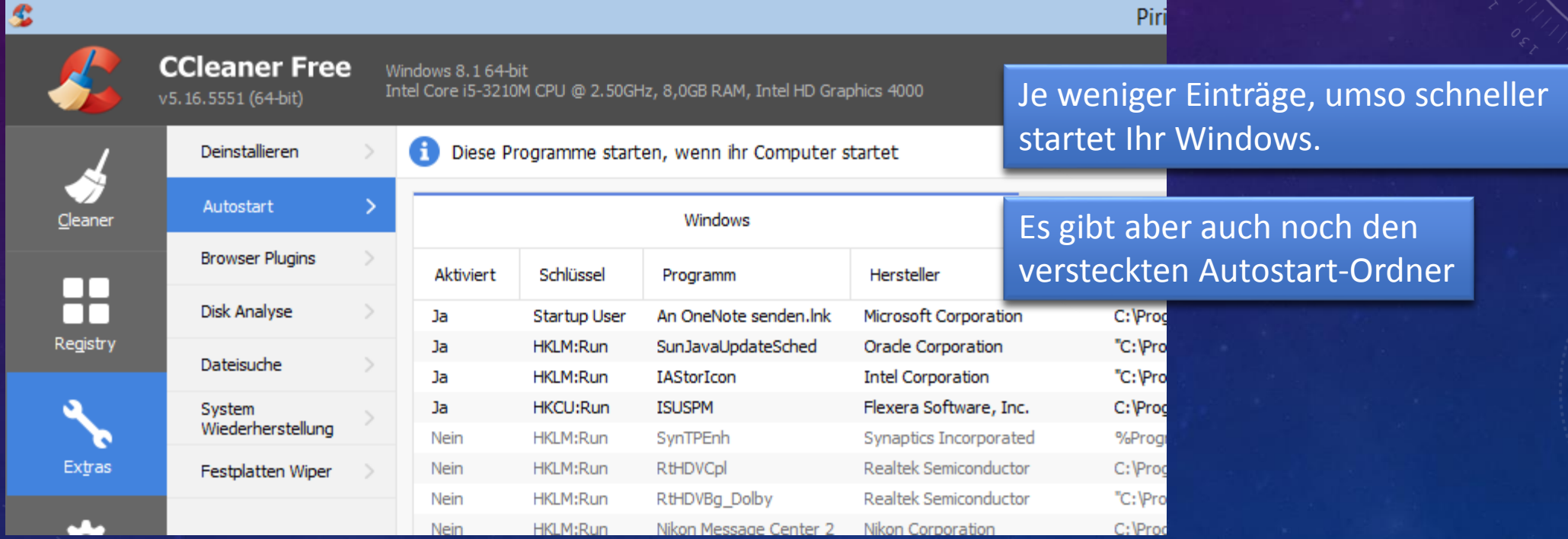

#### WO BEFINDET SICH DER VERSTECKTE AUTOSTART-ORDNER?

- **Windows XP**
- C:\Dokumente und Einstellungen\<Ihr Benutzername> \Startmenü\Autostart
- **Windows Vista / 7**
- **C:\Users\<Ihr Benutzername>\ AppData\Roaming\Microsoft\Windows\StartMenu\Programms\Startup**
- **Windows 8.1, Windows 10**
- C:\Users\**<Ihr Benutzername>**\AppData\Roaming\Microsoft\Windows\Start Menu\Programs\Startup

(c) PC-SCHULUNG-SCHREINER - Versteckter Autostart-Ordner 31.03.2016 31.03.2016 31.03.2016 31.03.2016 31.03.2016

#### GEHEIMER BEFEHL

- Den Pfad zum versteckten Autostart-Ordner kann man sich schlecht merken!
- Aber es gibt einen versteckten Geheimbefehl.
- So geht's:
- 1. Drücken Sie die Tastenkombination  $\mathbb{H}$ -Taste + R
- 2. Tippen Sie ein: **shell:startup**
- 3. Klicken Sie auf »OK«

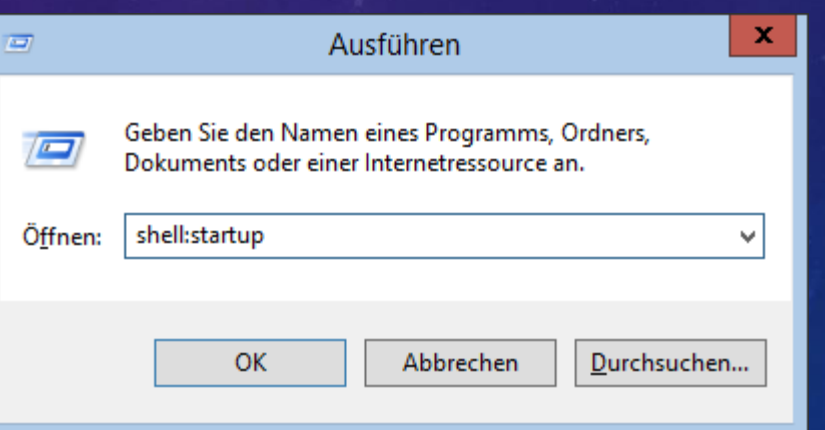

#### AUTOSTART-ORDNER - INHALT

#### • In diesem Fall ist nur ein Eintrag vorhanden

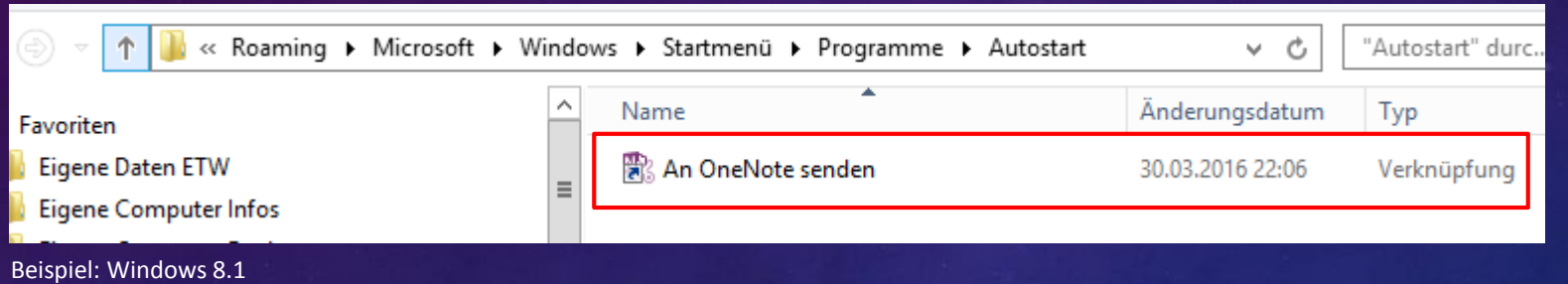

• Wenn Sie – wie hier – mit OneNote arbeiten, dann ändern Sie nichts.

## EINTRÄGE LÖSCHEN

- Wenn Sie den oder die Einträge nicht benötigen, dann können Sie die Einträge bedenkenlos löschen.
- 1. Klicken Sie dann mit der **rechten** Maustaste auf den Eintrag
- 2. Wählen Sie aus dem Kontextmenü »Löschen«
- Hinweis: Sie Löschen nicht das »Programm«, sondern nur die »Programm-Verknüpfung«

### SIE KENNEN DIE VERKNÜPFUNG NICHT?

- Wenn Sie nicht wissen, welches Programm hinter der Verknüpfung steckt, dann klicken Sie mit der **rechten** Maustaste auf den Eintrag.
- 1. Wählen Sie aus dem Kontextmenü »**Eigenschaften**«
- 2. Im Register »Details« finden Sie dann die entsprechenden »Informationen«

# KONTEXTMENÜ - EIGENSCHAFTEN

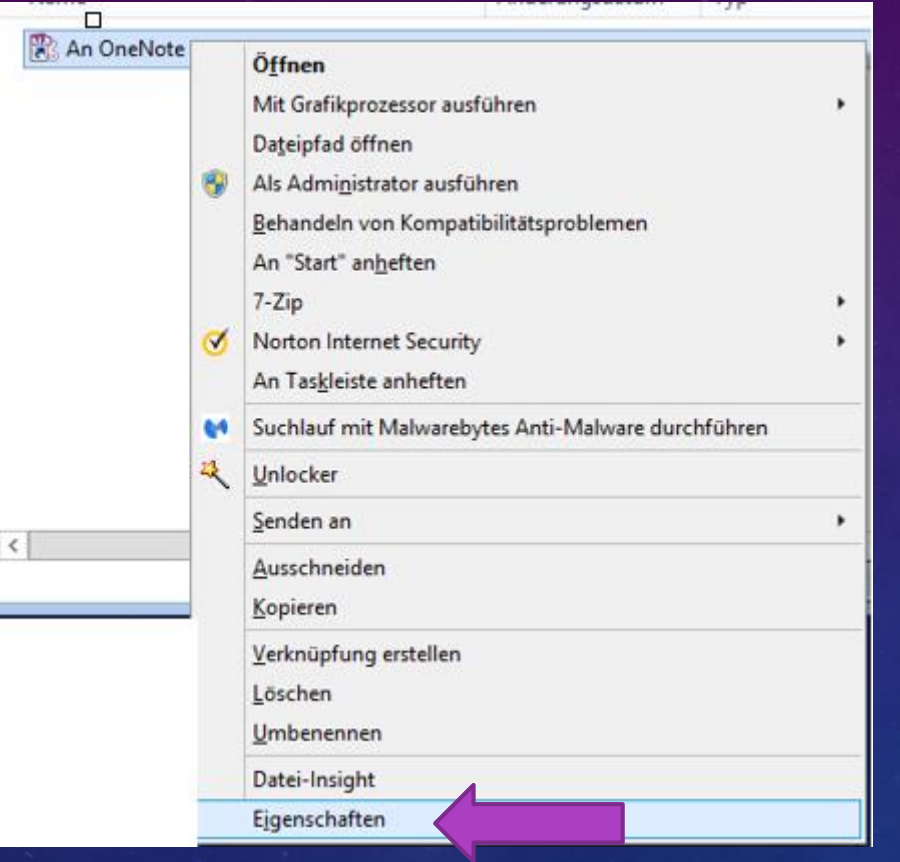

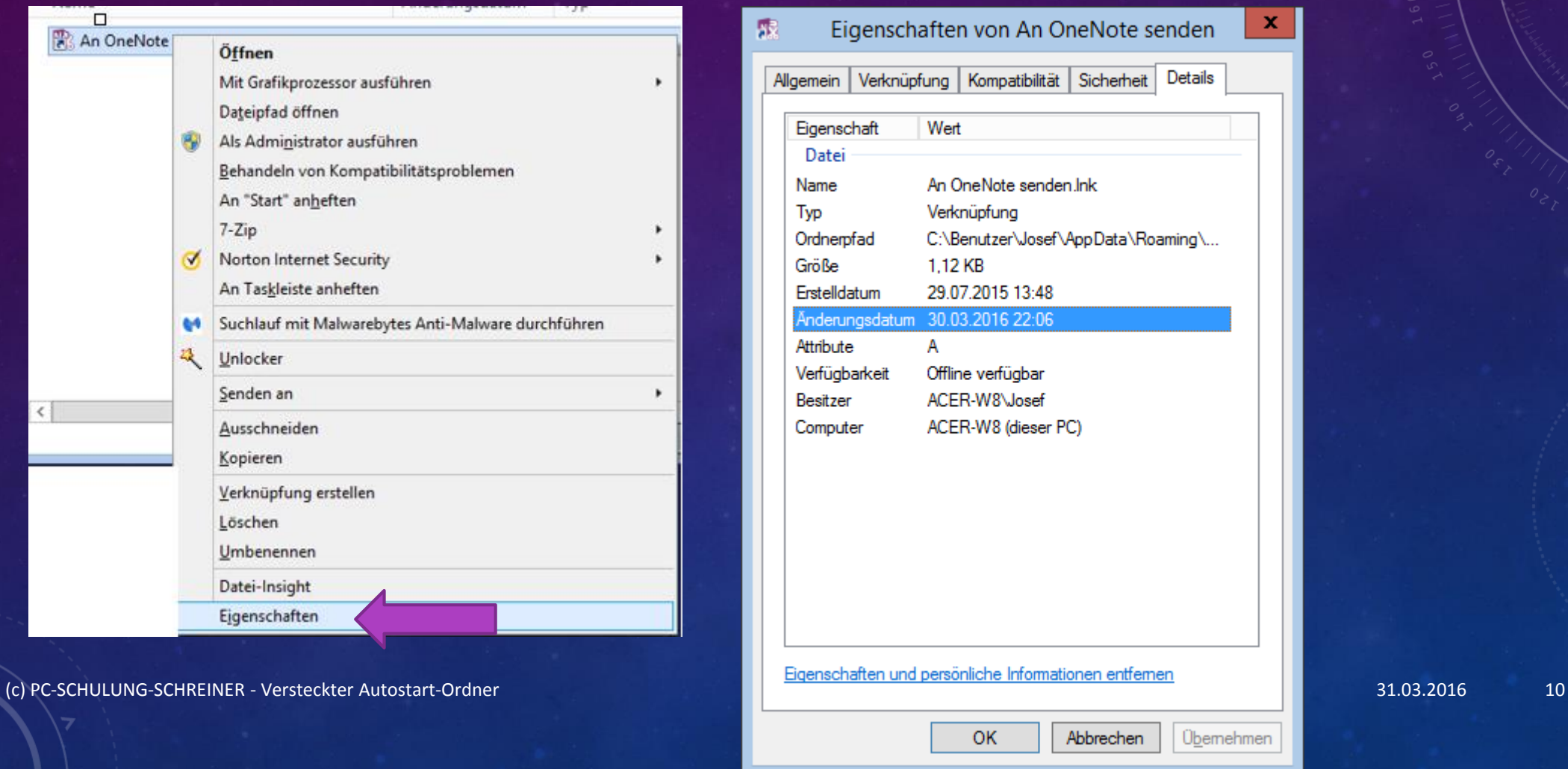

# FRAGEN<sup>2</sup>

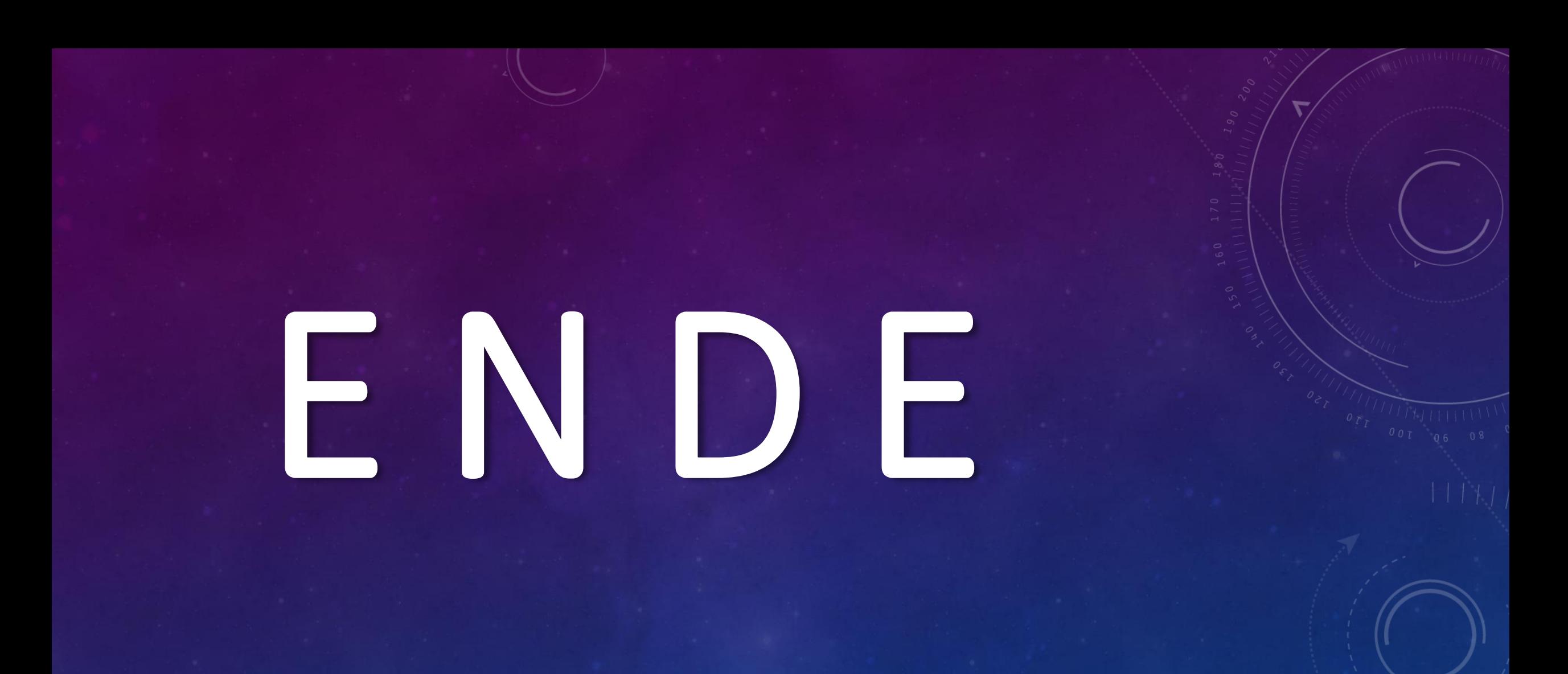